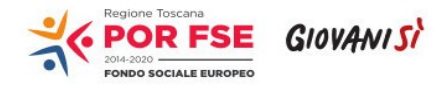

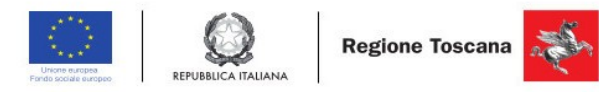

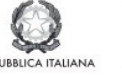

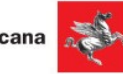

## Istruzioni per la compilazione del formulario per VOUCHER in Spazi Coworking

## *Compilazione del formulario on line*

E' possibile compilare un formulario on-line sul bando aprendo la pagina <https://web.rete.toscana.it/fse3,e> cliccando su Presentazione Formualario in line per interventi individuali, sotto la voce funzioni per il cittadino

1) Andare nell'etichetta "Consulta bandi Interventi individuali"

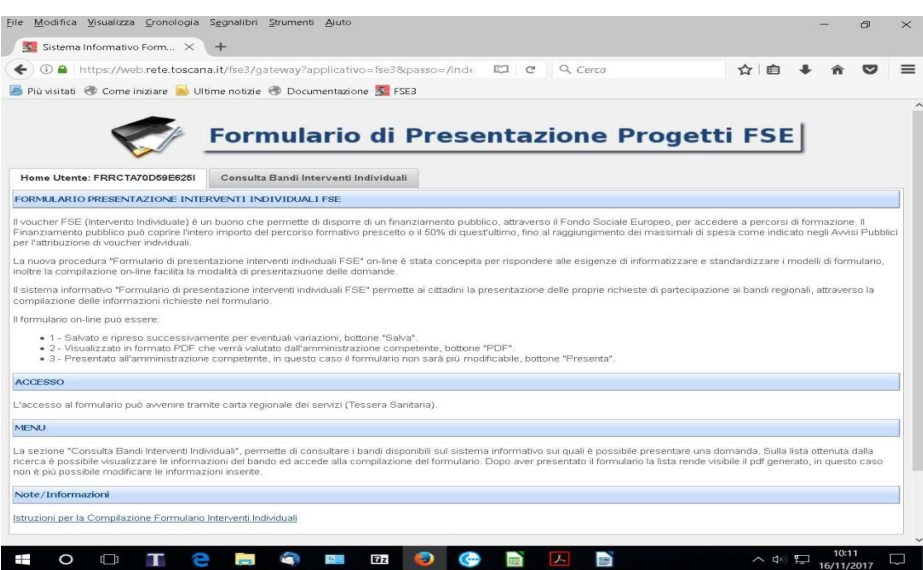

2) Ricercare il bando di interesse. E' possibile ricercare il bando attraverso parametri o ottenere la lista di tutti i bandi dove è possibile presentare una candidatura. La ricerca avviene premendo il bottone "Ricerca". Nella griglia compariranno i bandi ricercati attraverso i filtri impostati sui quali è possibile presentare una candidatura.

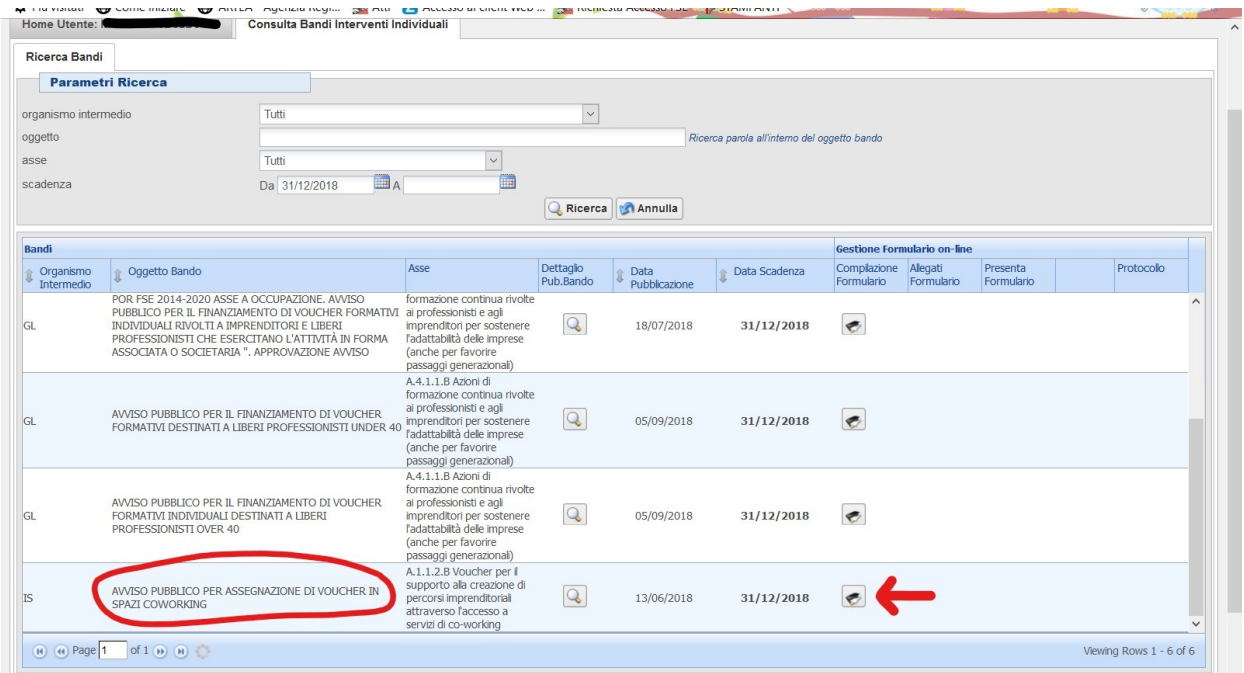

Dovrà essere ricercato l' **AVVISO PUBBLICO per assegnanzione voucher in spazi Coworking**

- 3) Per presentare una candidatura selezionare la funzione "Gestione Formulario" sotto la colonna Compilazione Formulario ...
- 4) Compilare le informazioni richieste dal formulario soprattutto le informazioni contrassegnata da \* (obbligatorie).

**ATTENZIONE:** L'informazione da compilare che richiede più attenzione è quella che riguarda **l'ente erogatore.** Nel caso specifico dell'Avviso Voucher per spazi coworking l'ente erogatore è lo **spazio( in elenco al D.D. n. 9106/2017 e ss.mm.ii) dove il richiedente svolge le attività di coworking .**

Descriviamo brevemente come procedere:

- **◦** Premere "Aggiungi"
- **+ Aggiungi**
- **◦** Ricercare se l'ente desiderato è già presente in banca dati impostando uno dei due parametri messi a disposizione dall'applicativo.

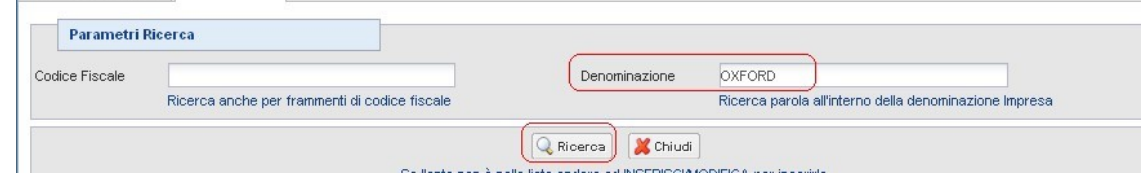

**◦**

**◦**

**◦ Scelta Ente esistente** - il sistema visualizza nelle due griglie gli enti già presenti nel sistema informativo, l'operatore può **selezionare uno degli enti presenti** attraverso la funzione di

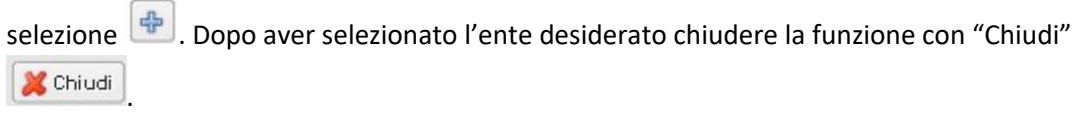

**◦ Inserimento Ente** - solo **se l'ente non compare nella griglia** l'operatore può procedere con l'inserimento dei dati dell'ente andando nell'etichetta "Inserisci/Modifica".

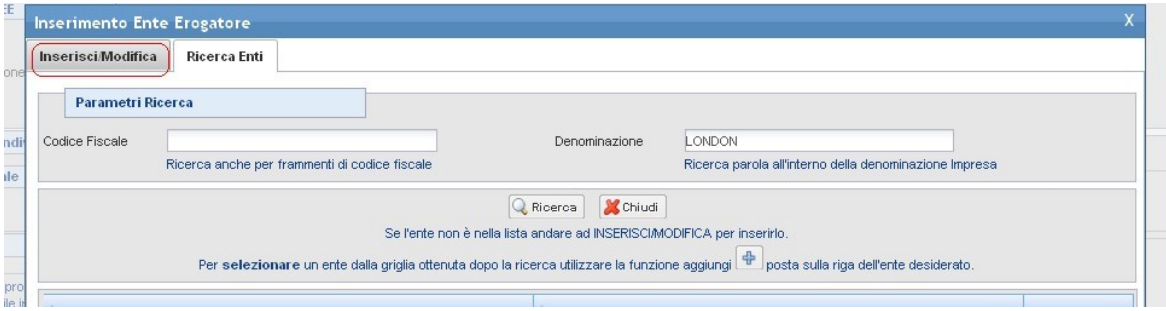

Il sistema richiede le informazioni dell'ente e le informazioni della sede principale.

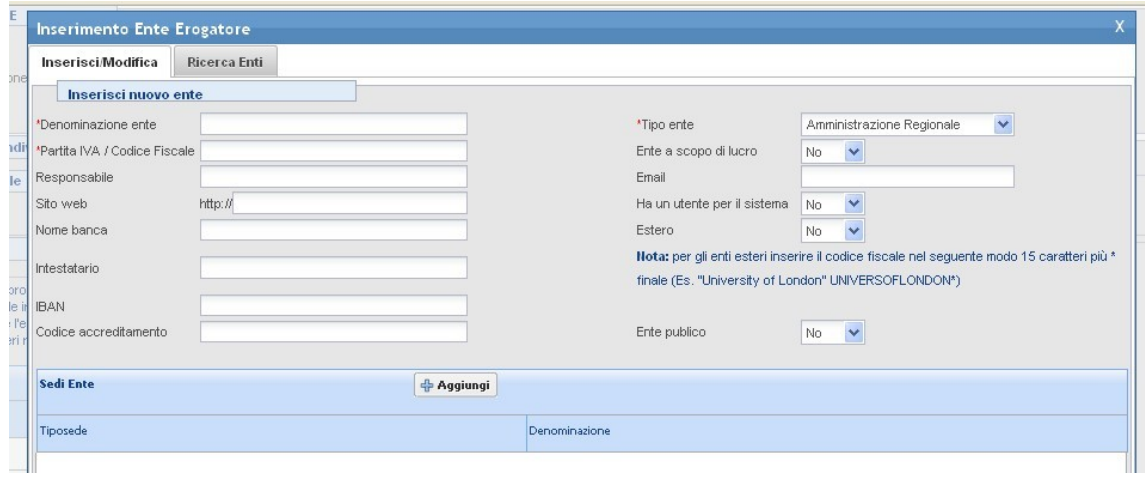

Per inserire la sede dell'ente premere la funzione "Aggiungi" **+ Aggiungi** Il sistema richiede le informazioni della sede.

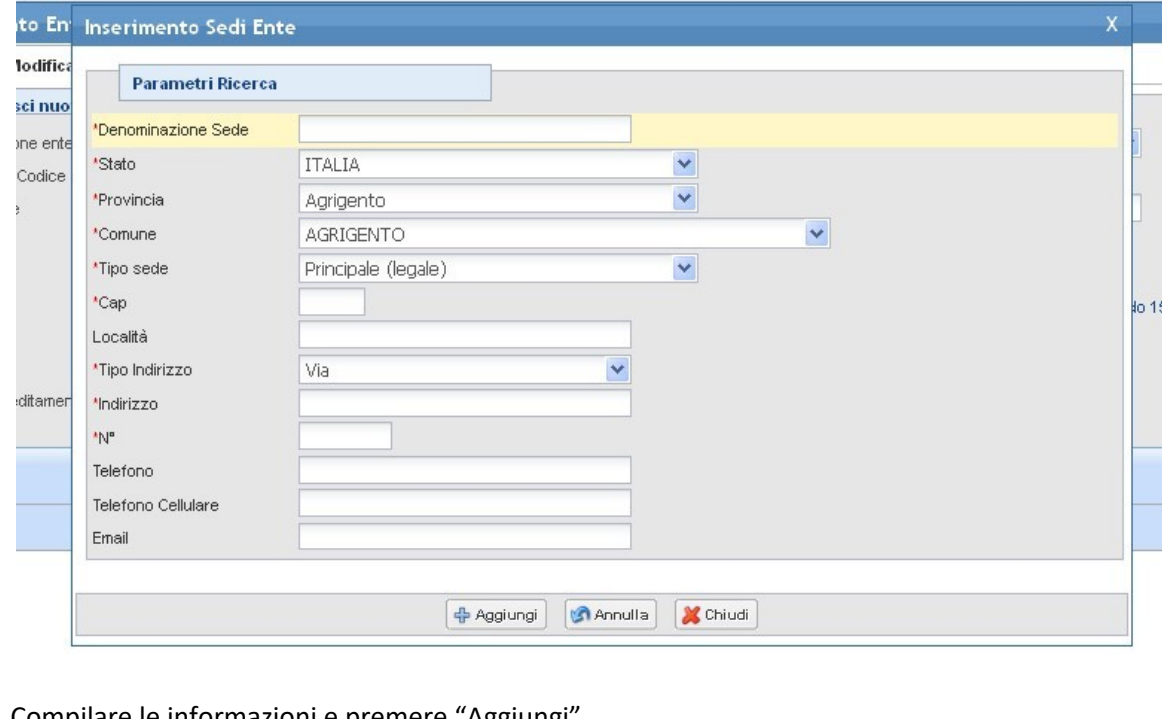

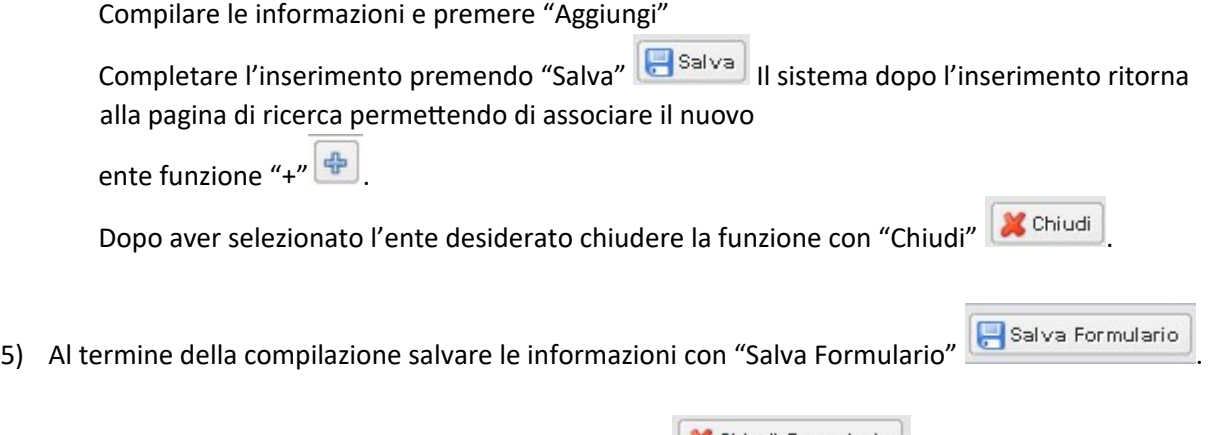

6) Per tornare alla griglia premere "Chiudi Formulario" **X** Chiudi Formulario

- 7) La compilazione del formulario produce il file pdf che arriverà all'amministrazione competente per la valutazione. Per visualizzare il documento è possibile procedere nel seguente modo:
	- **•** Dalla funzione "Gestione Formulario" premere "PDF Formulario" **12 PDF Formulario**
	- **•** Dalla griglia dei bandi disponibili premere  $\boxed{2}$ .
- 8) Per poter presentare il formulario **è necessario** allegare i documenti richiesti dal bando di (**vedi art. 8 dell'avviso)** in un file .zip. Inserire tutti gli allegati compilati in una cartella e creare un file .zip. Per preparare la documentazione da inserire nel file .zip è utile procedere nel seguente modo:

-Creare una cartella dove mettere gli allegati richiesti dal bando, se gli allegati sono immagini cercare un formato leggero ad esempio .jpg in modo da non superare la dimensione massima accettata.

-Quando si ritiene di aver terminato e controllato i documenti è possibile creare il file zip. Il file zip può essere creato da vari applicativi reperibili su internet (es. 7-Zip, winRar, ecc.) -Dopo aver installato un programma di compressione (es. 7-Zip, winRar, ecc.)

-Per creare uno zip, si seleziona la cartella dove sono i documenti o i file da zippare, si preme il

pulsante destro del mouse e si seleziona aggiungi ad archivio.

Dopo aver creato il file .zip con i documenti richiesti dal bando allegarlo al bando con la funzione

"Allega file".  $\boxed{2}$ 

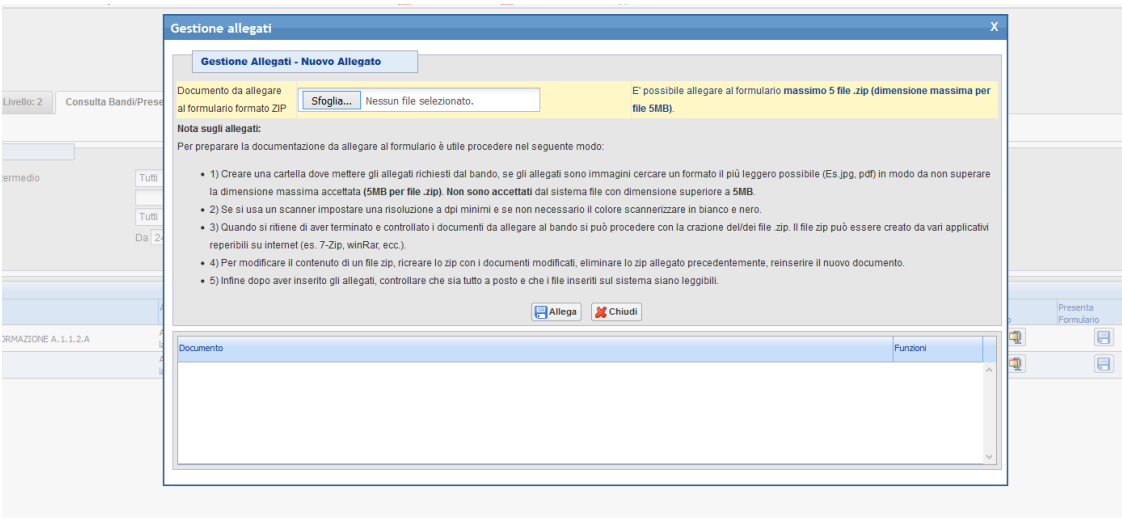

9) E' possibile Attivare il pagamento del bollo on-line attraverso la funzione

10 ) Presentazione formulario è attivabile con il bottone

Dopo avere controllato tutte le informazioni inserite sul sistema è possibile presentare il formulario all'amministrazione. Con la presentazione del formulario si ha **la protocollazione e i dati inseriti non saranno più modificabili.**

## *Funzioni della griglia bandi*

Legenda delle funzioni presenti sulla griglia del bando.

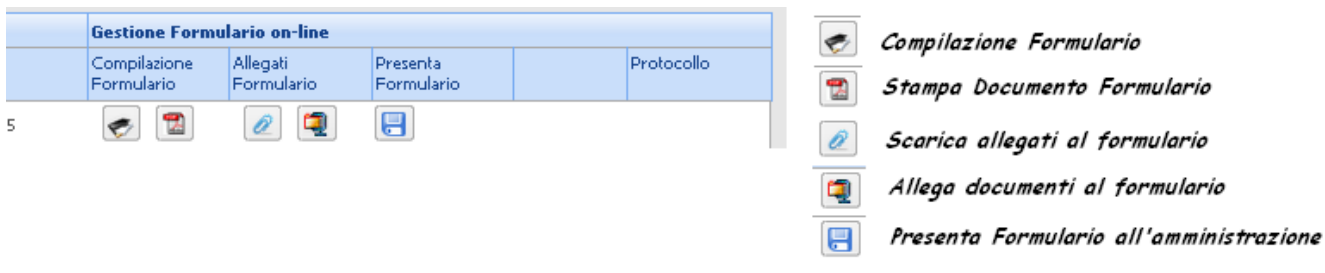

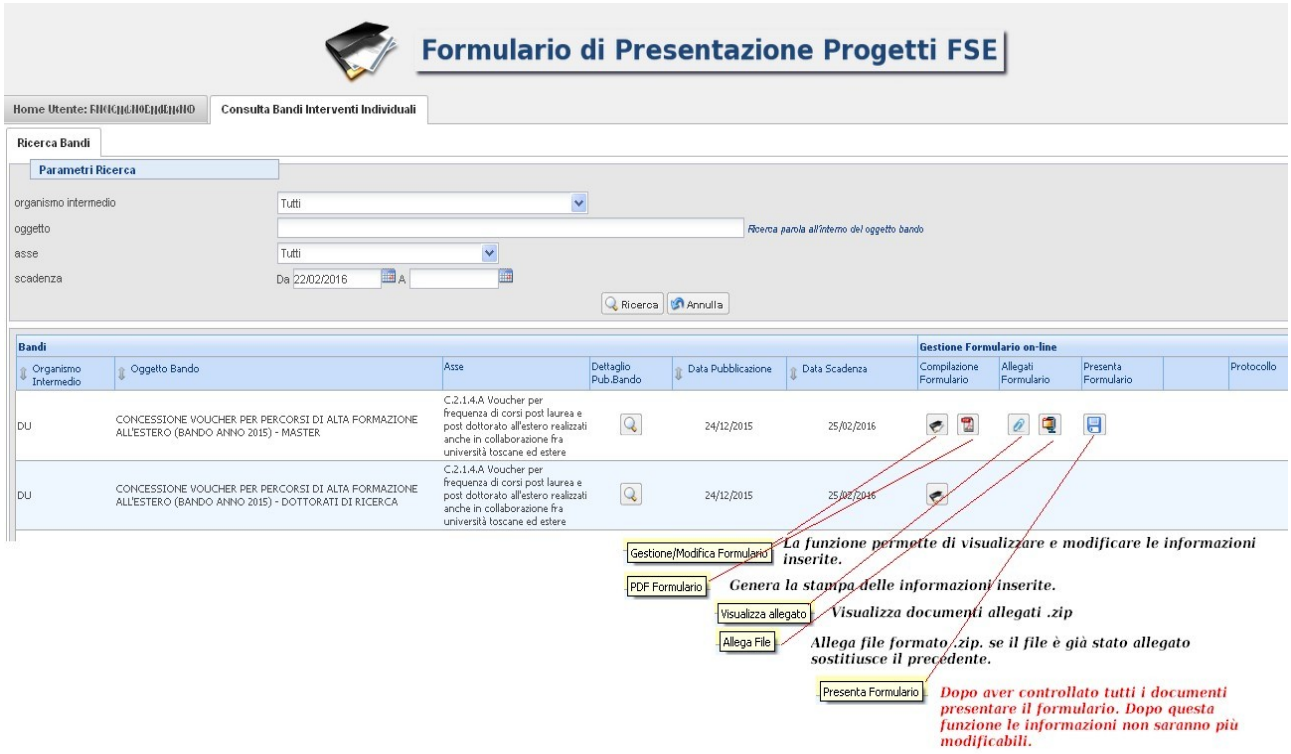

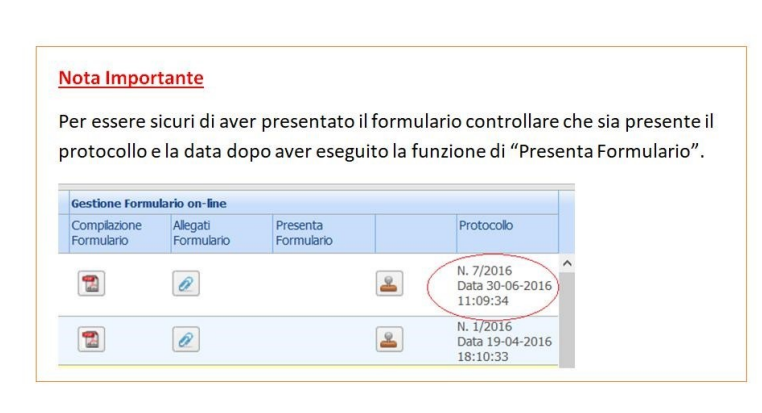